# FLEXCUBE UBS Oracle GL EJB Adapter Installation Oracle FLEXCUBE Universal Banking Release 12.2.0.0.0 [May] [2016]

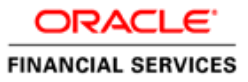

# **Table of Contents**

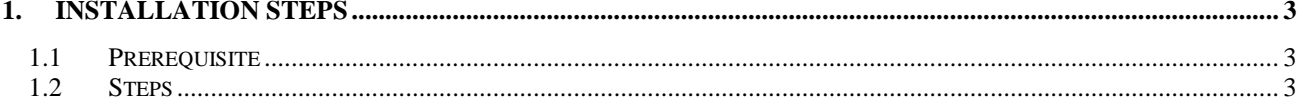

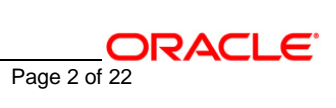

## **1. Installation Steps**

## <span id="page-2-1"></span><span id="page-2-0"></span>**1.1 Prerequisite**

 $\checkmark$  Ensure that the basic KERNEL Oracle GL Adapter Environment Setup is done.

[Please refer [ADOGL\\_Installation.doc.](../ADOGL_Installation.doc)]

## <span id="page-2-2"></span>**1.2 Steps**

## **A. Configure FLEXCUBE UBS Oracle GL EJB Adapter Properties**

Edit *<KERNEL\_INSTALL\_DIR>/ADOGL\_EJB/config/ADOGL\_EJB\_Prop.properties* file to give appropriate values for the properties as described below,

1. DTD\_PATH: This property specifies the path where the GLHANDOFF.DTD is stored.

e.g. DTD\_PATH=<KERNEL\_INSTALL\_DIR>/ADOGL\_EJB/DTD/

*[NOTE: Give DTD file path with forward slash (/) as file separator and remember to give a slash at the end.]*

2. OGL\_ADAPTER\_DTD: This property specifies the name of the DTD against which incoming OGL request are validated against.

e.g. OGL\_ADAPTER\_DTD=GLHANDOFF.DTD

3. XSL\_PATH: This property specifies the path where the OGL\_ADAPTER\_XSL.xsl is stored.

e.g. XSL\_PATH=<KERNEL\_INSTALL\_DIR>/ADOGL\_EJB/XSL/

*[NOTE: Give XSL file path with forward slash (/) as file separator and remember to give a slash at the end.]*

4. OGL\_ADAPTER\_XSL: This property specifies the name of the DTD against which incoming OGL request are validated against.

e.g. OGL\_ADAPTER\_XSL=OGL\_ADAPTER\_XSL.xsl

5. ADOGL EJB JMS QCF: This property is the Queue Connection Factory name.

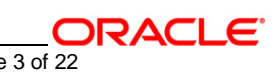

e.g. ADOGL\_EJB\_JMS\_QCF=MDBQCF

6. ADOGL\_EJB\_JMS\_QUEUE\_NAME: This property is the Queue name.

e.g. ADOGL\_EJB\_JMS\_QUEUE\_NAME=MDB\_QUEUE

7. LOGGER\_PATH: This property specifies the path of the logger property file. This file can be found at <KERNEL\_INSTALL\_DIR>/ADOGL\_EJB/config.

*[NOTE: Give the logger path with forward slash(/). ]*

The ADOGL\_EJB\_Prop.properties will look similar as follows,

DTD\_PATH=D:/Kernel7.2/ADOGL\_EJB/DTD/

OGL\_ADAPTER\_DTD=GLHANDOFF.DTD

XSL\_PATH=D:/Kernel7.2/ADOGL\_EJB/XSL/

OGL\_ADAPTER\_XSL=OGL\_ADAPTER\_XSL.xsl

ADOGL\_EJB\_JMS\_QCF=MDBQCF

ADOGL\_EJB\_JMS\_QUEUE\_NAME=MDB\_QUEUE

LOGGER\_PATH=**D:/Kernel7.2/GW\_EJB/config/adogl\_ejb\_logger.cfg**

**B. Configure logger parameters** 

Edit <KERNEL\_INSTALL\_DIR>/ADOGL\_EJB/config/adogl\_ejb\_logger.cfg file to change the value of the property "AD.LOGGER.FPATH" to <KERNEL\_INSTALL\_DIR>/ADOGL\_EJB/log/.

e.g. If the value of your <KERNEL\_INSTALL\_DIR> is D:/Kernel7.2, then the entry for this property will be,

AD.LOGGER.FPATH=D:/Kernel7.2/ADOGL\_EJB/log/

*[NOTE: Give AD.LOGGER.FPATH with forward slash (/) as file separator and remember to give a slash (/) at the end.]*

## **C. Run the build file**

- For WINDOWS
	- Go to the folder <KERNEL\_INSTALL\_DIR>\setup in the command prompt, type "set\_env" and press enter.
	- Change directory to <KERNEL\_INSTALL\_DIR>\ADOGL\_EJB\setup\WAS in the command prompt, type **"ws\_ant"** and press enter.
- $\checkmark$  For UNIX
	- Go to the folder <KERNEL\_INSTALL\_DIR>/setup in the shell prompt, type **"set\_env.sh"** and press enter.
	- Change directory to <KERNEL\_INSTALL\_DIR>/ADOGL\_EJB/setup/WAS in the shell prompt, type **"ws\_ant"** and press enter.

*[NOTE: Please make sure that you get a message BUILD SUCCESSFUL after compilation.]*

## **D. Deploy ADOGL EJB in WebSphere Application Server (WAS)**

## **1. Stop the application server.**

If the application server is already running, then stop the application server as follows:

ORACLE

- $\checkmark$  For Windows
- Go to the <APP\_SERVER\_HOME>/bin directory in the command prompt, type **stopServer.bat server1** and press enter.

## **2. Start the application server.**

- $\checkmark$  For Windows
	- Go to the <APP\_SERVER\_HOME>/bin .i.e the application server installation directory in the command prompt, type **startServer.bat server1** and press enter.
	- This will start the server. Ensure that you get no error during start up. If the server start up is proper we shall get the following screen.

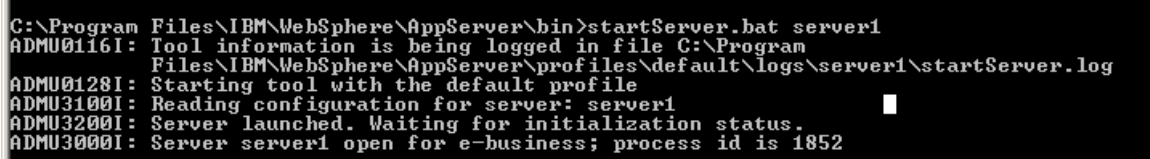

## **3. Open the administrative console of the application server**

 $\checkmark$  Open an internet browser and type the WAS Admin Console URL Address of the server.

e.g. <http://10.80.4.102:9060/ibm/console>

where, 10.80.4.102 is the machine IP Address on which WAS is running.

 $\checkmark$  Enter a user id for launching the WAS Admin Console window.

The user id can be any name e.g.: KERNEL 7.2

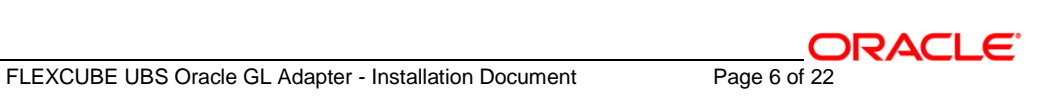

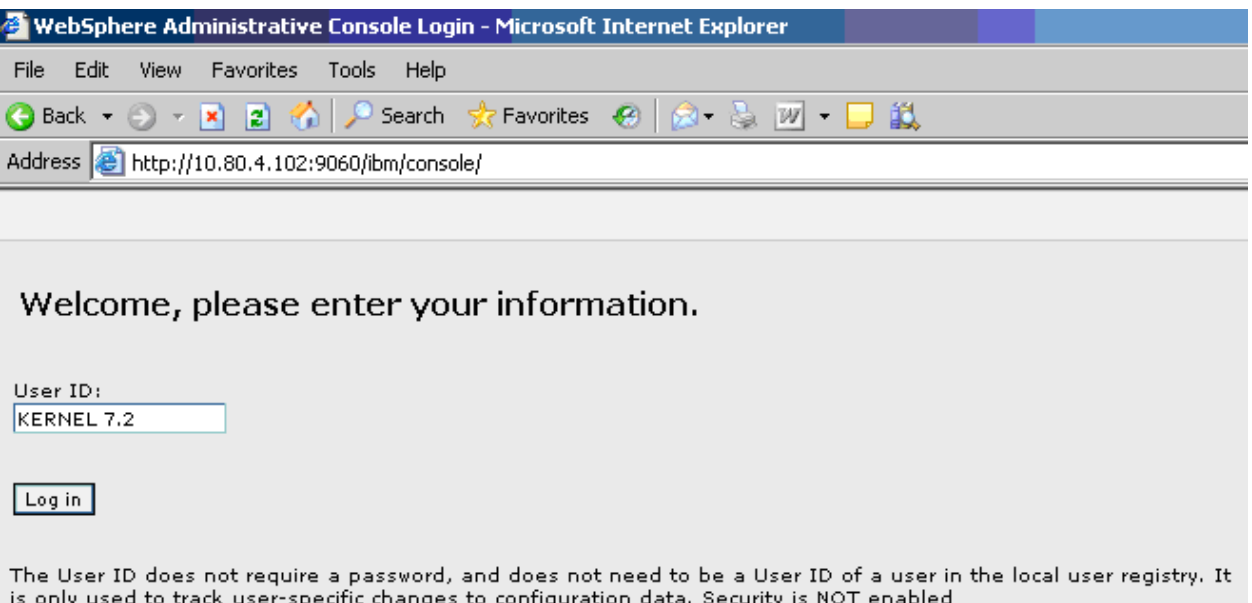

## **4. Create an XA QueueConnectionFactory with the name MDBQCF**

[**Refer:** [WAS\\_ADOGL\\_WebSphereMQ\\_Installation.doc\]](WAS_ADOGL_WebSphereMQ_Installation.doc)

## **5. Create Websphere MQ Queue Destinations with the following names**

**a.** MDB\_QUEUE

[**Refer:** [WAS\\_ADOGL\\_WebSphereMQ\\_Installation.doc\]](WAS_ADOGL_WebSphereMQ_Installation.doc)

## **6. Deploying ADOGL\_EJB\_FACADE\_Bean.ear**

- Click on **Applications -> Install New Application**.
- $\checkmark$  Following screen will be displayed. Specify the local path of the enterprise archive file

(i.e. <KERNEL\_INSTALL\_DIR>/ADOGL\_EJB/build/ADOGL\_EJB\_FACADE\_Bean.ear) and click on Next.

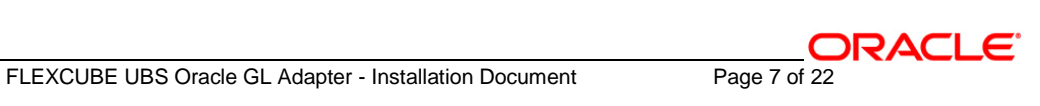

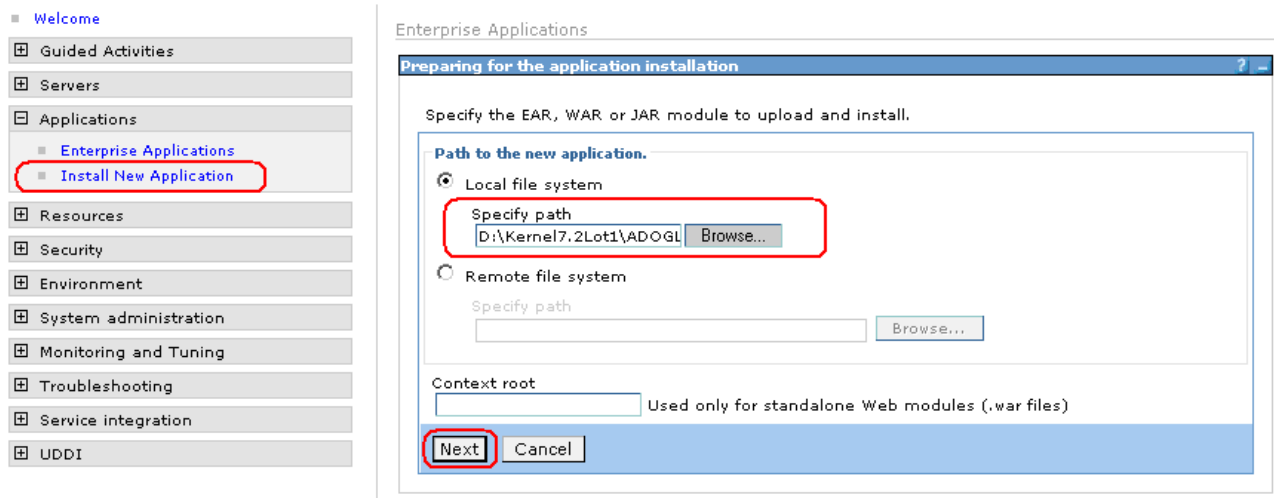

**7. Following screen will be displayed. Click on Next.**

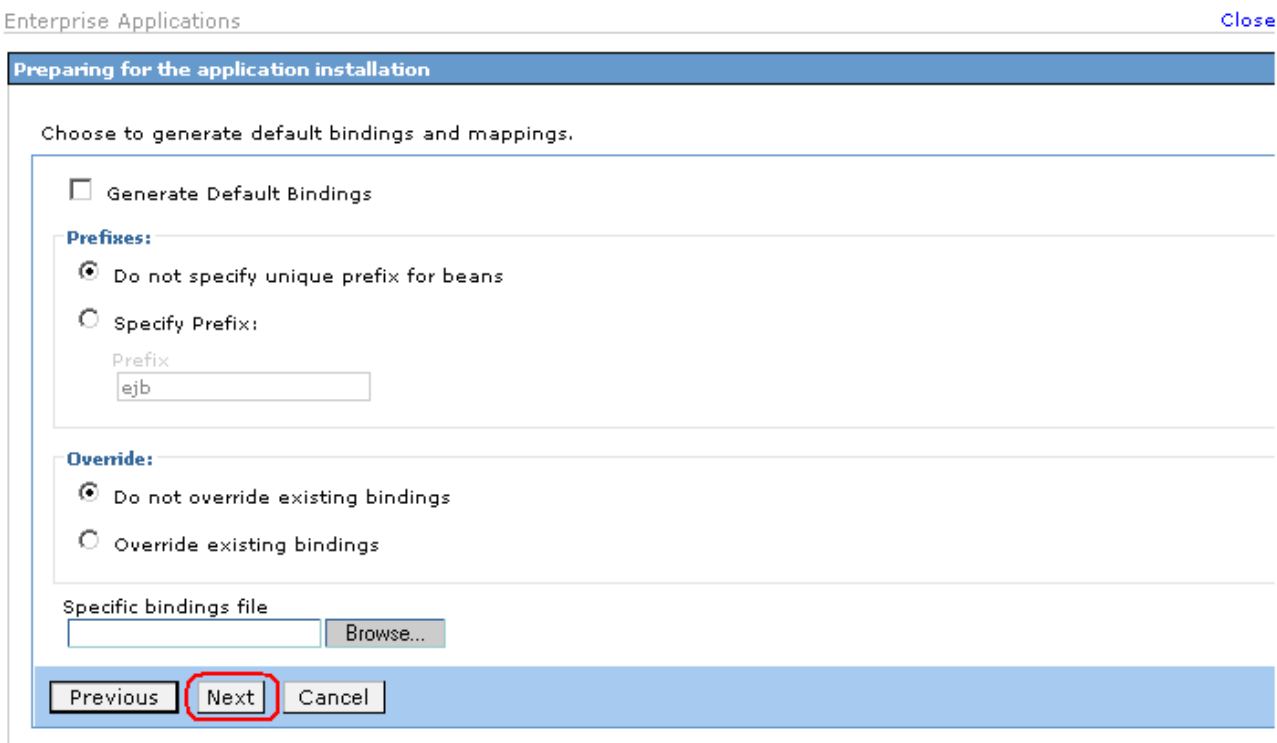

**8. Following screen will be displayed. Click on Next.**

#### **Enterprise Applications**

protection

Next

Step 8 Summary

Cancel

#### **Install New Application** Specify options for installing enterprise applications and modules. Step 1: Select<br>installation options **Select installation options** Specify the various options that are available to prepare and install Step 2 Map your application. modules to servers.  $\Box$  Pre-compile JSP Step 3 Provide Directory to install application options to perform. the EJB Deploy Step 4 Provide  $\boxdot$  Distribute application JNDI Names for Beans  $\Box$  Use Binary Configuration Step 5 Map Deploy enterprise beans resource references to resources. Application name ADOGL\_EJB\_FACADE\_Bea Step 6 Map resource env entry  $\blacksquare$  Create MBeans for resources references to resources.  $\Box$  Enable class reloading Step 7 Ensure all Reload interval in seconds unprotected 2.x<br>methods have the<br>correct level of

 $\Box$  Deploy Web services

warn v

Validate Input off/warn/fail

 $\Box$  Process embedded configuration

**9. Following screen will be displayed. Click on Next.**

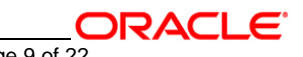

 $2^{\circ}$ 

Close page

Enterprise Applications **Install New Application** 

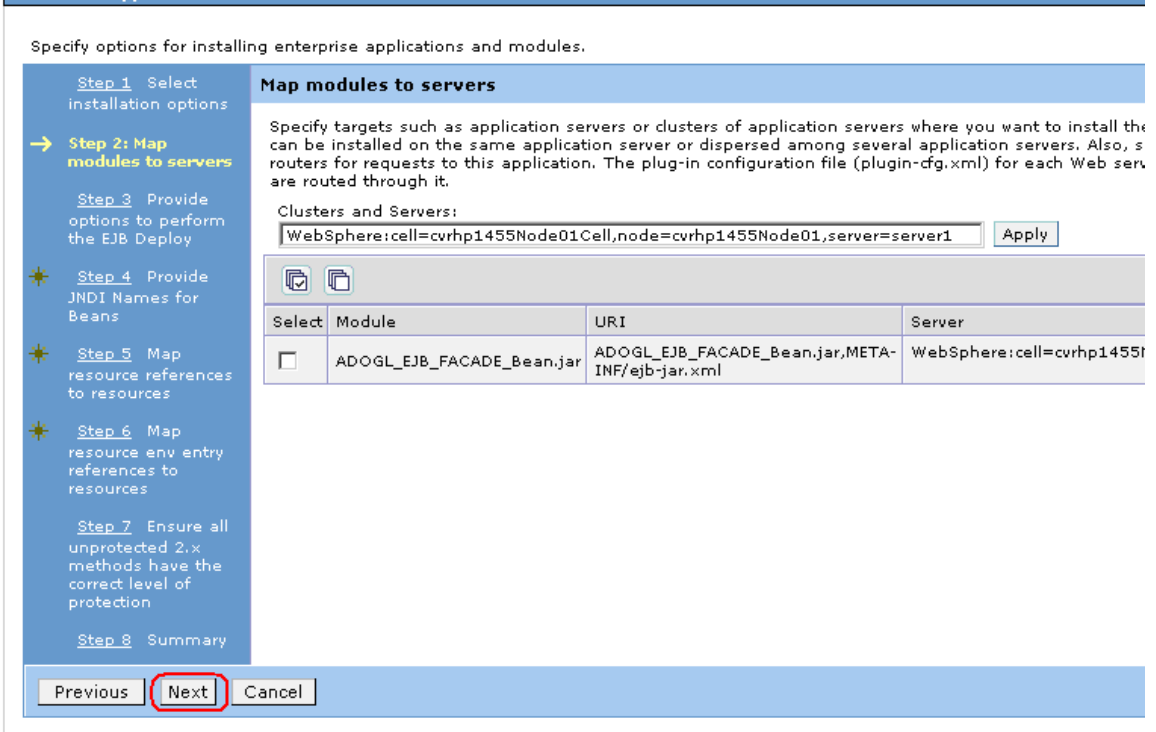

**10. Following screen will be displayed.** 

**Select the database type as "ORACLE\_V10G" from the drop down list and click on NEXT.**

FLEXCUBE UBS Oracle GL Adapter - Installation Document Page 10 of 22

**Enterprise Applications** 

#### **Install New Application**  $2 -$ Specify options for installing enterprise applications and modules. Step 1 Select Provide options to perform the EJB Deploy installation options Specify the options to deploy enterprise beans. Step 2 Map EJB Deployment Options Enable modules to servers. Deploy EJB option - Class path  $\rightarrow$  Step 3: Provide options to perform Deploy EJB option - RMIC the EJB Deploy ORACLE\_V10G Step 4 Provide Deploy EJB option - Database type 회 JNDI Names for Deploy EJB option - Database schema Beans: Step 5 Map to resources Step 6 Ensure all unprotected 2.x methods have the protection Step 7 Summary Previous  $\parallel$  Next  $\parallel$ Cancel

**11. Following screen will be displayed.** 

**Specify the JNDI name of the EJB Bean i.e. "ADOGL\_EJB\_FACADE\_Bean" and click on NEXT.**

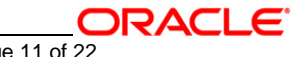

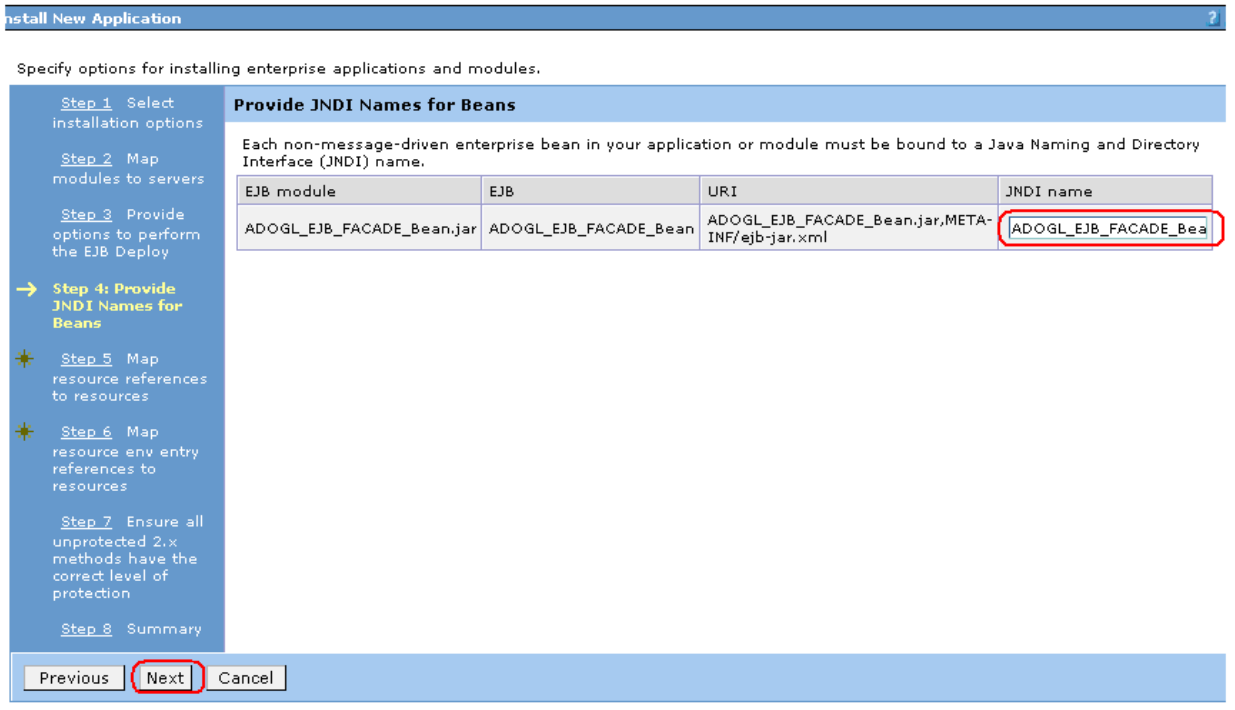

**12. Following screen will be displayed.** 

**Specify the JNDI name for Resource Reference i.e. XAQueueConnectionFactory name and click on Next.**

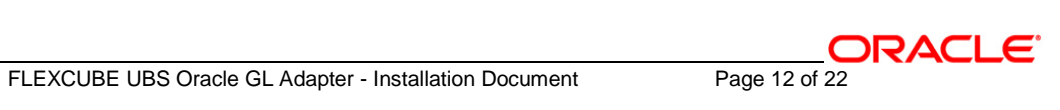

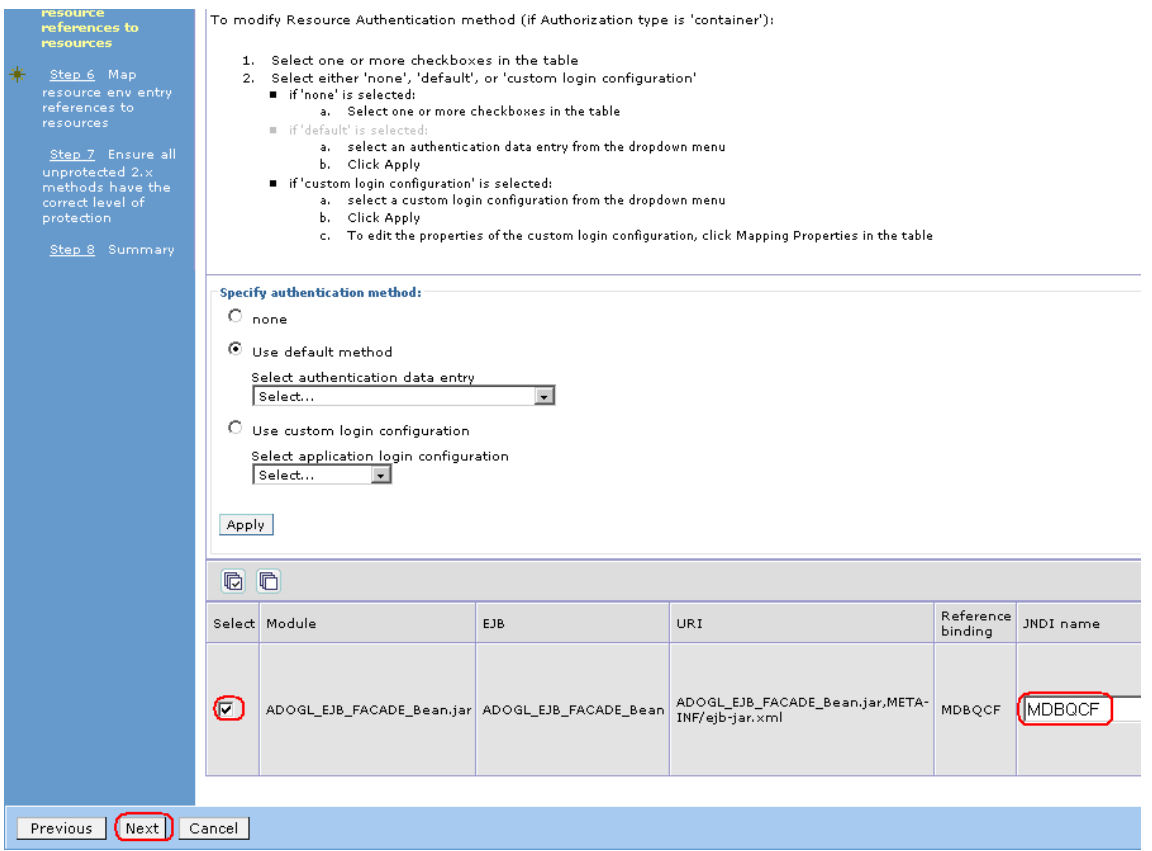

**13. Following screen will be displayed. Click Continue.**

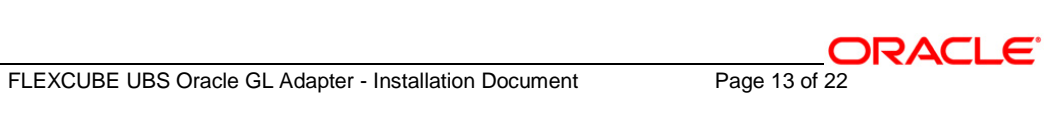

Enterprise Applications

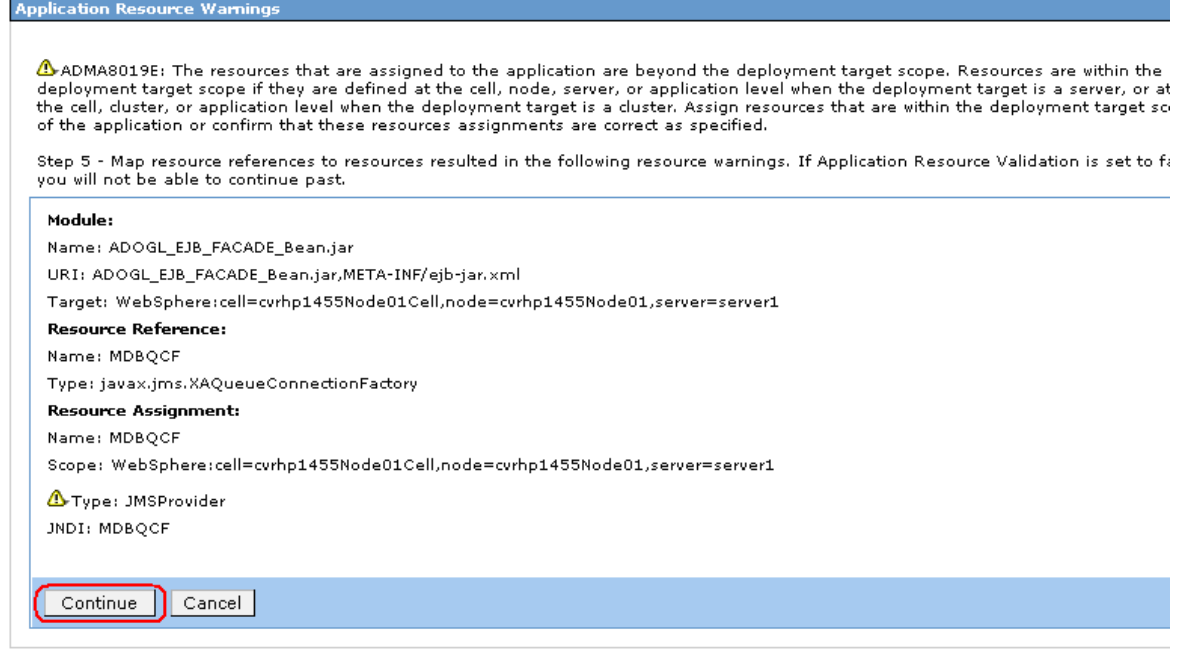

### **14. Following screen will be displayed.**

- $\checkmark$  Type the JNDI name of the Queue i.e. MDB\_QUEUE
- $\checkmark$  Select the Check box beside it
- Click on **Next**.

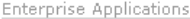

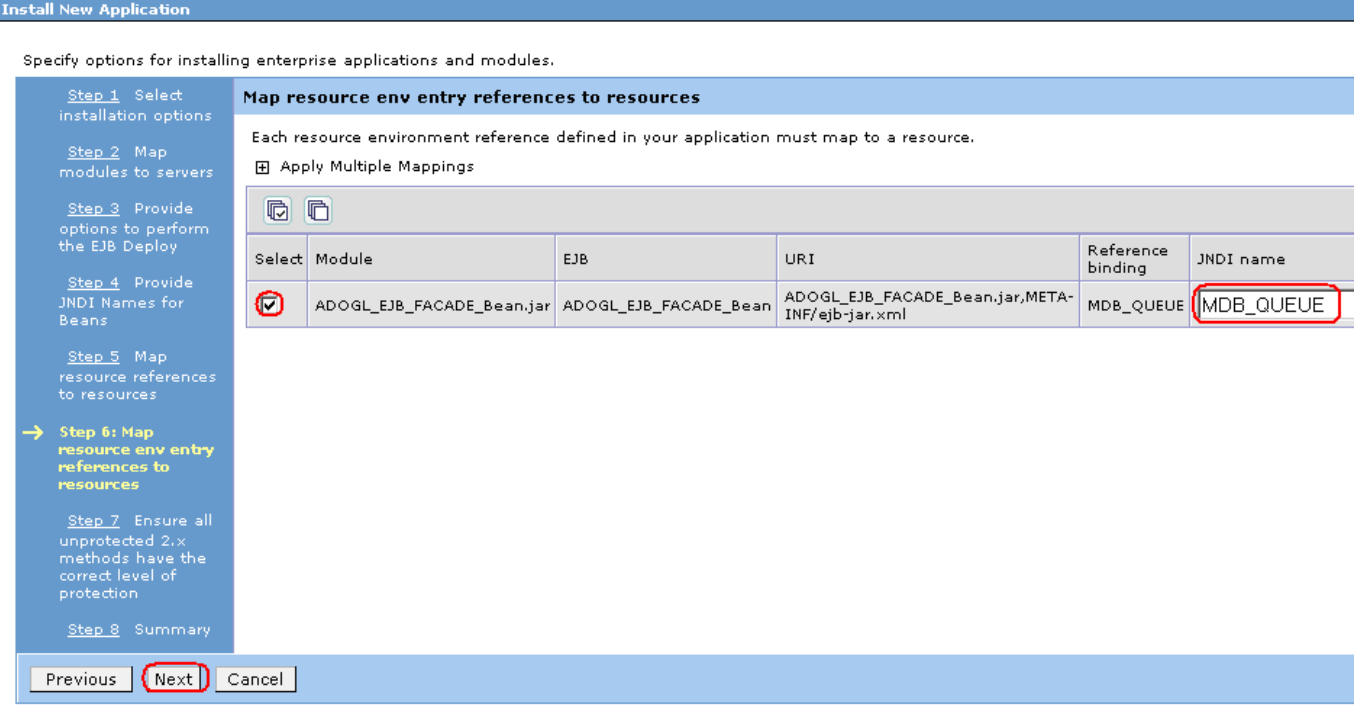

## **15. Following screen will be displayed.** Click on **Continue.**

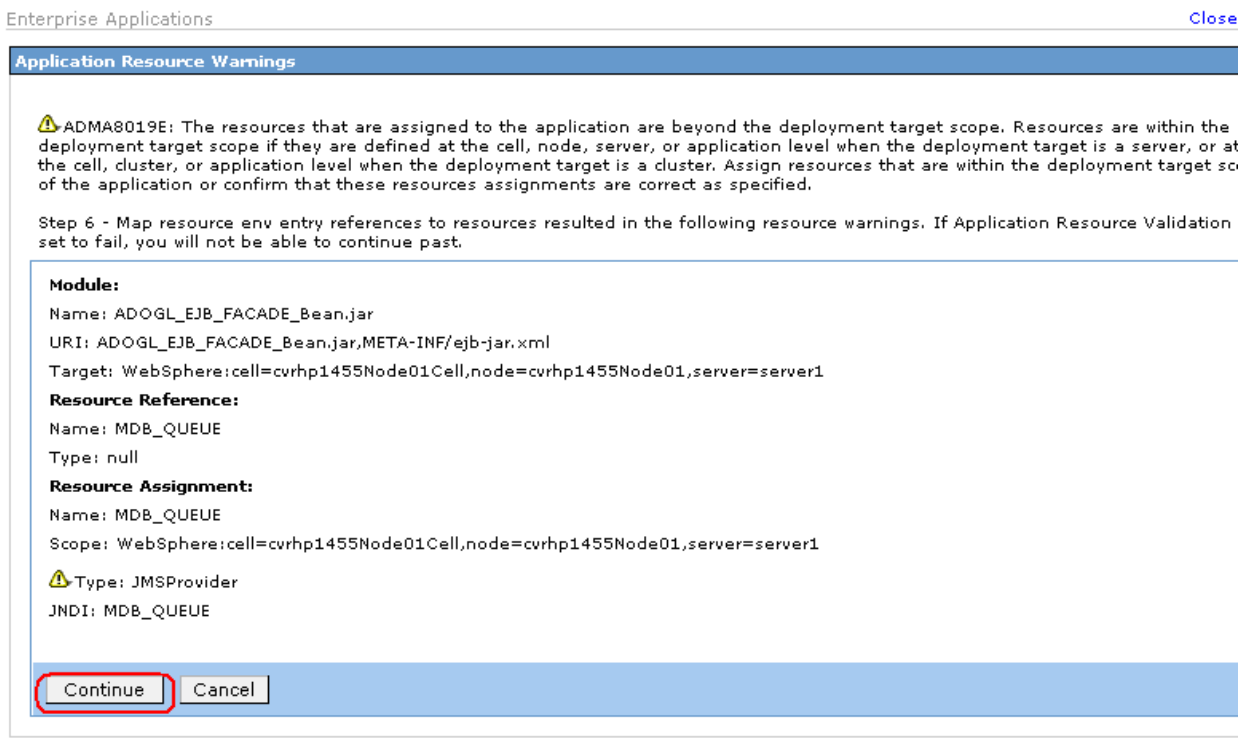

 $\mathsf{Close}$ 

## **16. Following screen will be displayed.** Click on **Next.**

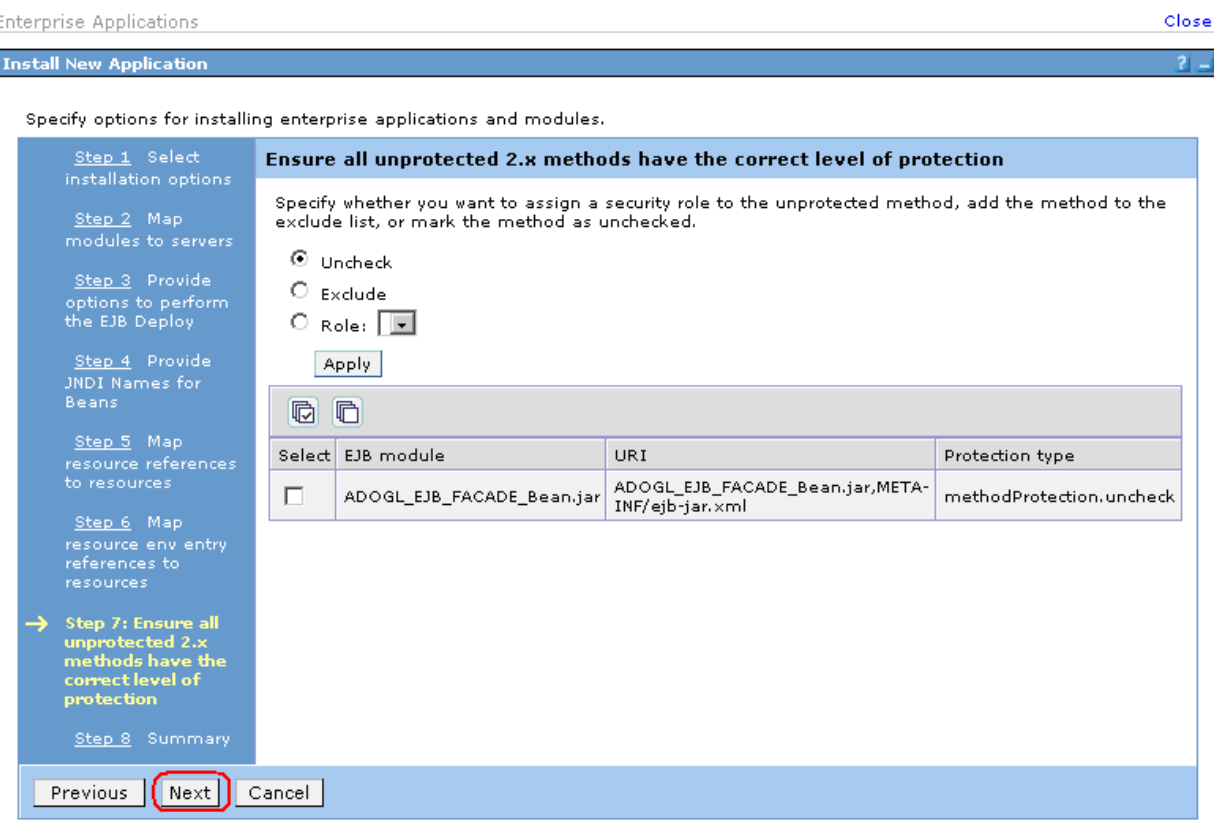

**17. Following screen will be displayed. Click on Finish.**

*[NOTE: This may take a few minutes.]*

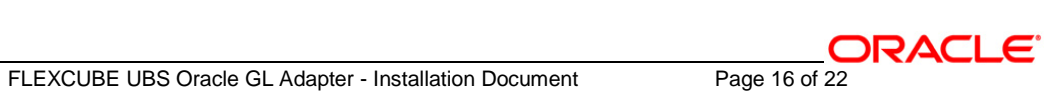

#### Enterprise Applications

#### **Install New Application**

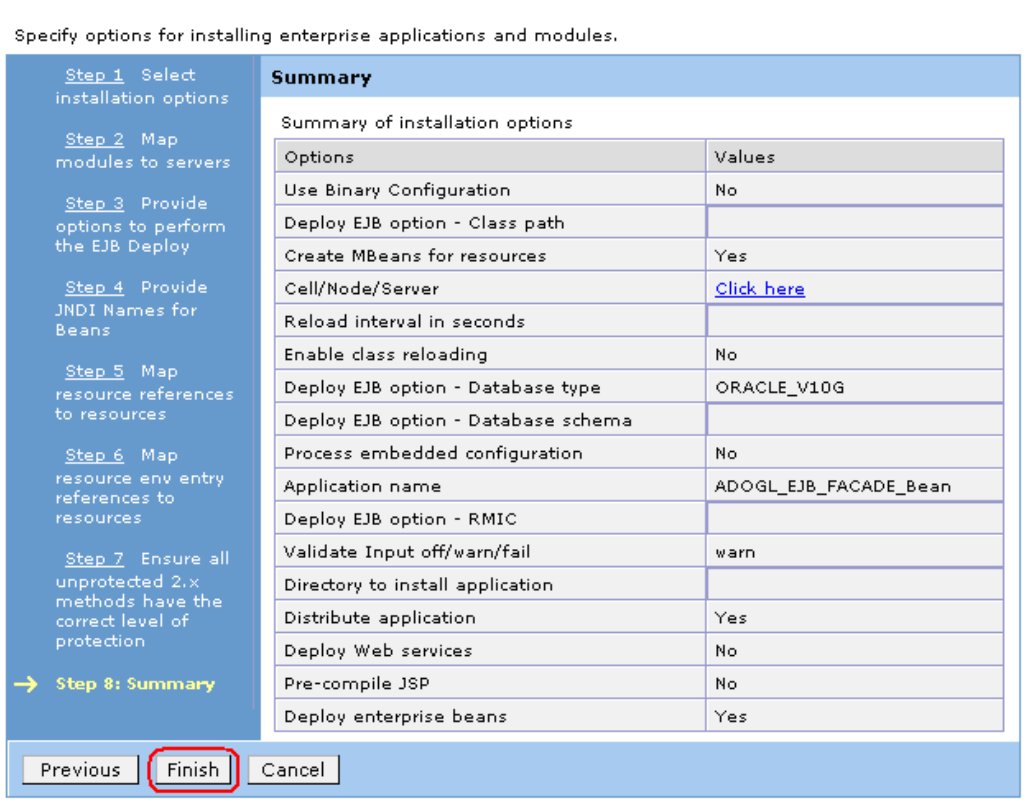

**18.**

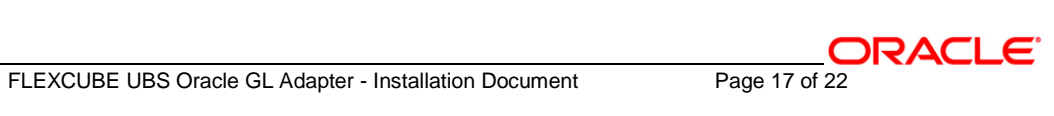

 $2 -$ 

## **19. Following screen will be displayed. Click on "Save to Master Configuration".**

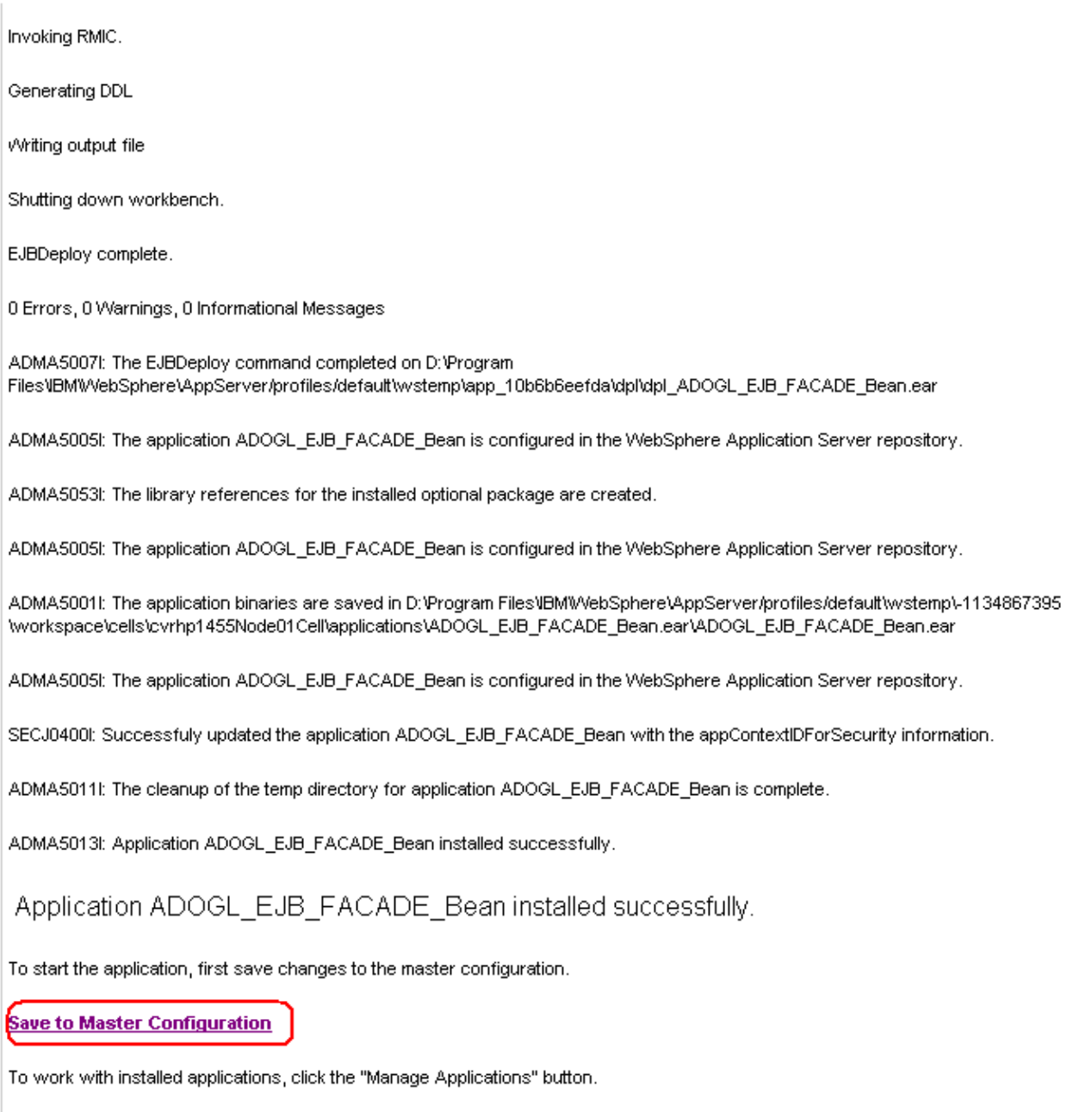

**Manage Applications** 

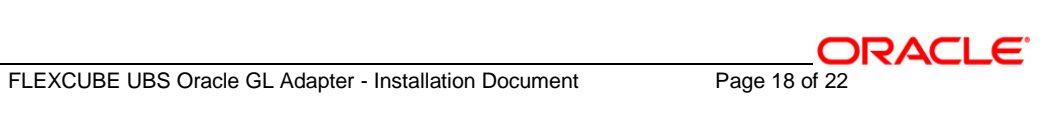

## **20. Following screen will be displayed. Click on Save.**

Enterprise Applications

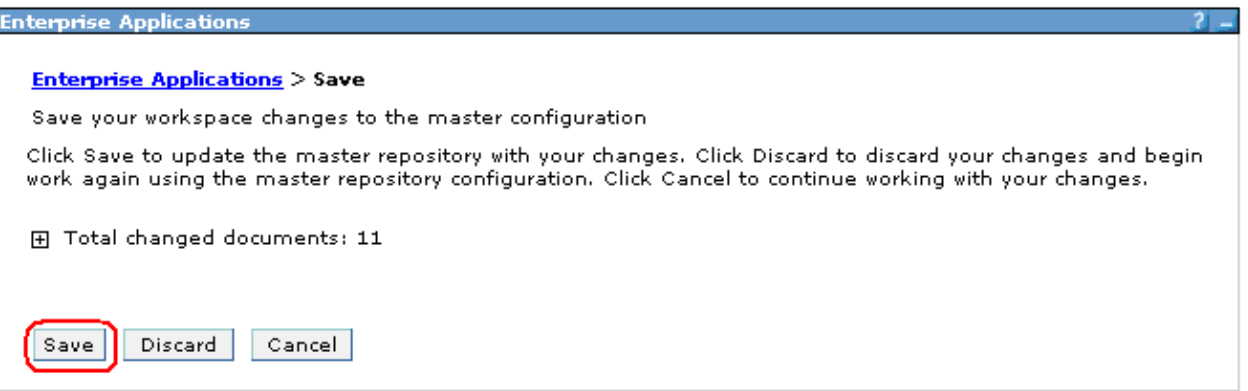

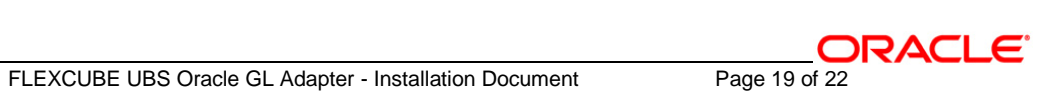

## **21. Browse to Application -> Enterprise Applications.**

- $\checkmark$  The deployed ADOGL\_EJB\_FACADE\_Bean will be displayed on the screen.
- Click the check box beside it and click on **Start**.

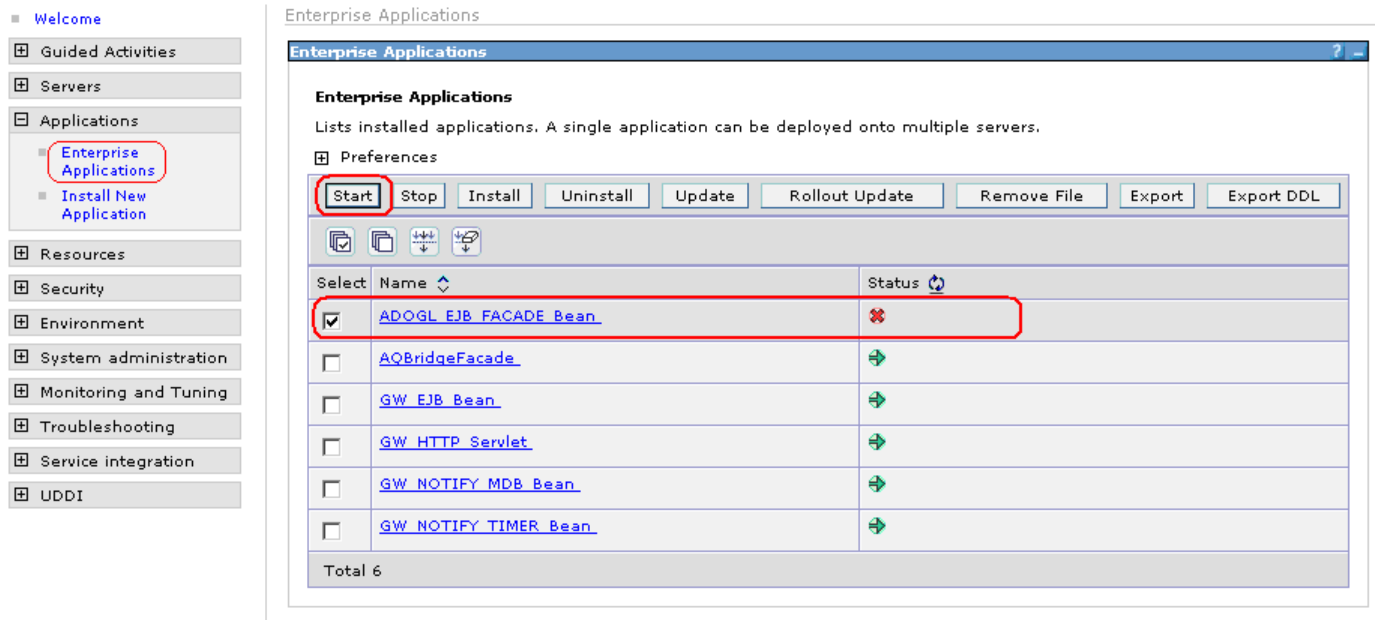

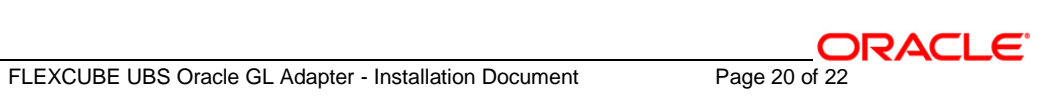

## **22. Following screen will be displayed with a green arrow as the status indicating that the deployed ADOGL\_EJB\_FACADE\_Bean is running.**

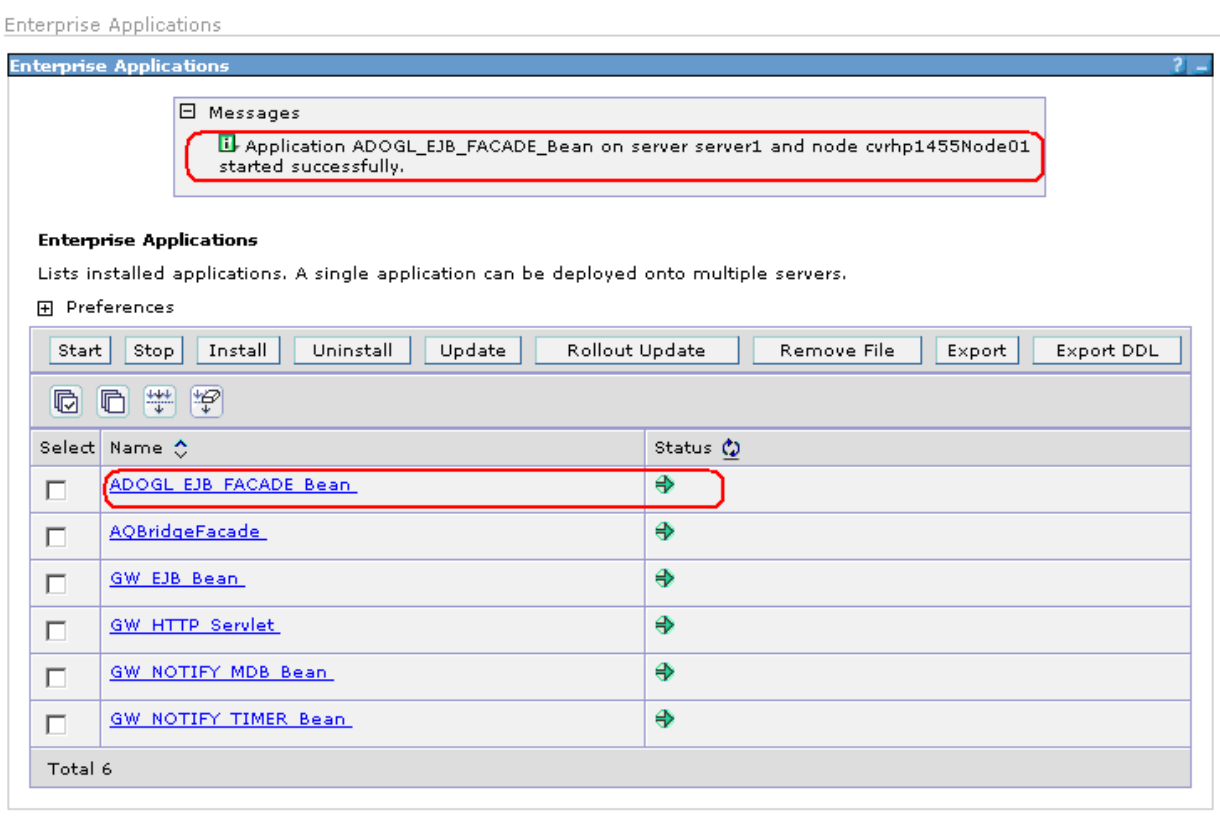

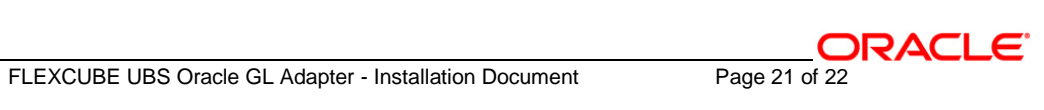

## ORACLE<sup>®</sup>

**FLEXCUBE UBS Oracle GL EJB Adapter Installation [May] [2016] Version 12.2.0.0.0**

**Oracle Financial Services Software Limited Oracle Park Off Western Express Highway Goregaon (East) Mumbai, Maharashtra 400 063 India**

**Worldwide Inquiries: Phone: +91 22 6718 3000 Fax:+91 22 6718 3001 www.oracle.com/financialservices/**

**Copyright © [2007], [2016], Oracle and/or its affiliates. All rights reserved.** 

**Oracle and Java are registered trademarks of Oracle and/or its affiliates. Other names may be trademarks of their respective owners.**

**U.S. GOVERNMENT END USERS: Oracle programs, including any operating system, integrated software, any programs installed on the hardware, and/or documentation, delivered to U.S. Government end users are "commercial computer software" pursuant to the applicable Federal Acquisition Regulation and agency-specific supplemental regulations. As such, use, duplication, disclosure, modification, and adaptation of the programs, including any operating system, integrated software, any programs installed on the hardware, and/or documentation, shall be subject to license terms and license restrictions applicable to the programs. No other rights are granted to the U.S. Government.**

**This software or hardware is developed for general use in a variety of information management applications. It is not developed or intended for use in any inherently dangerous applications, including applications that may create a risk of personal injury. If you use this software or hardware in dangerous applications, then you shall be responsible to take all appropriate failsafe, backup, redundancy, and other measures to ensure its safe use. Oracle Corporation and its affiliates disclaim any liability for any damages caused by use of this software or hardware in dangerous applications.**

**This software and related documentation are provided under a license agreement containing restrictions on use and disclosure and are protected by intellectual property laws. Except as expressly permitted in your license agreement or allowed by law, you may not use, copy, reproduce, translate, broadcast, modify, license, transmit, distribute, exhibit, perform, publish or display any part, in any form, or by any means. Reverse engineering, disassembly, or decompilation of this software, unless required by law for interoperability, is prohibited.**

**The information contained herein is subject to change without notice and is not warranted to be error-free. If you find any errors, please report them to us in writing.**

**This software or hardware and documentation may provide access to or information on content, products and services from third parties. Oracle Corporation and its affiliates are not responsible for and expressly disclaim all warranties of any kind with respect to third-party content, products, and services. Oracle Corporation and its affiliates will not be responsible for any loss, costs, or damages incurred due to your access to or use of third-party content, products, or services.**